# BLACKWIDOW TOURNAMENT EDITION

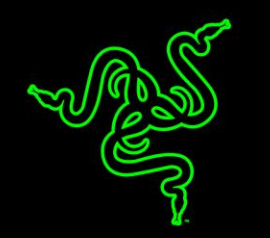

Devenez ninja avec le tout nouveau Razer BlackWidow Stealth Tournament Edition. Une toute nouvelles architecture interne pour les touches mécaniques a été développée par l'élite des ingénieurs de chez Razer, testée et validée pour répondre aux besoins toujours plus exigeants des athlètes d'eSports.

Alors que les touches mécaniques conventionnelles sont conçues avant tout pour saisir des données, les touches mécaniques Razer™ ont été dessinées spécifiquement et entièrement pour le jeu. Ces touches ont une vitesse d'activation extrêmement rapide et offrent une précision de frappe incroyable, vous permettant de ne jamais manquer une frappe cruciale. Les touches mécaniques Razer™ sont également ultra résistantes, jusqu'à 60 millions de frappes, contre 50 millions pour les autres touches mécaniques conventionnelles.

Le clavier Razer BlackWidow Tournament Edition Stealth présente un aspect compact, occupant peu d'espace sur votre bureau. L'étui de protection fourni et le câble USB amovible permettent de le transporter facilement pour les parties en LAN ou les tournois.

# **SOMMAIRE**

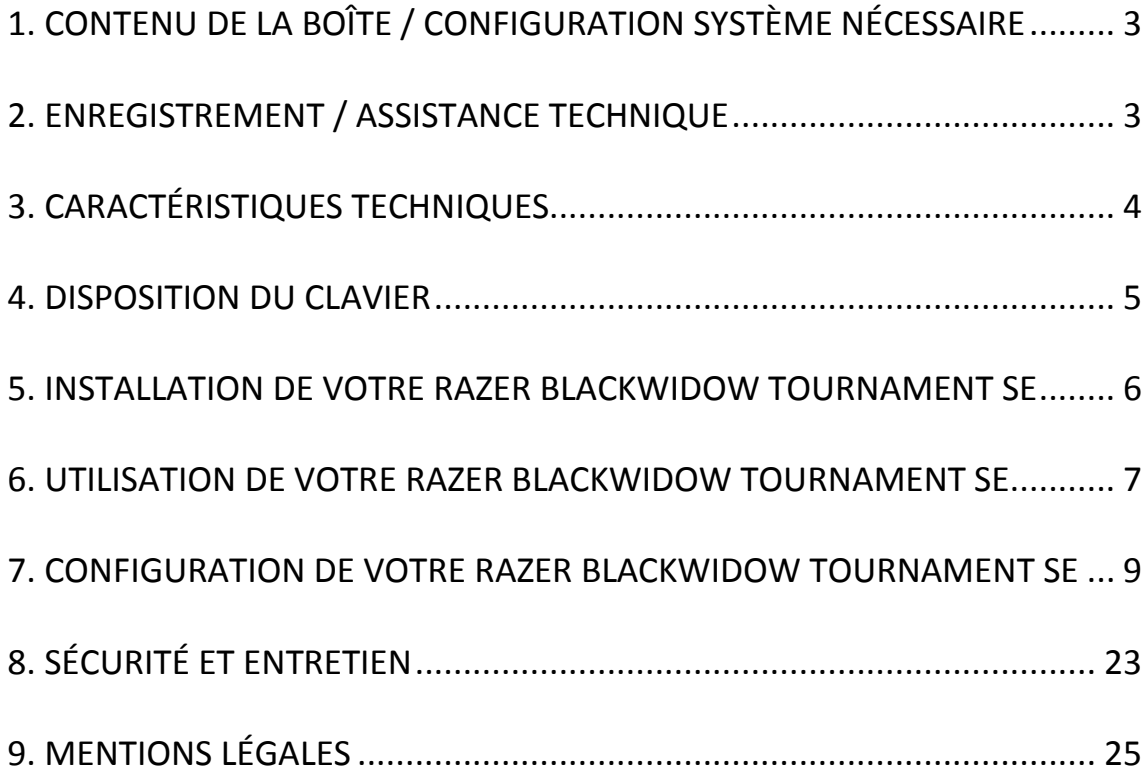

# <span id="page-2-0"></span>**1. CONTENU DE LA BOÎTE / CONFIGURATION SYSTÈME NÉCESSAIRE**

### *CONTENU DE LA BOÎTE*

- Clavier de jeu Razer BlackWidow Tournament SE
- Câble USB
- Étui de protection pour clavier
- Guide de démarrage rapide
- Mode d'emploi

### *CONFIGURATION SYSTÈME NÉCESSAIRE*

- PC avec port USB 2.0
- Windows® 8 / Windows® 7 / Windows Vista® / Windows® XP (32-bit)
- Connexion Internet
- 200 Mo d'espace libre sur le disque dur

# <span id="page-2-1"></span>**2. ENREGISTREMENT / ASSISTANCE TECHNIQUE**

Créez dès aujourd'hui un compte Synapse 2.0 pour obtenir des informations en temps réel sur le statut de la garantie de votre produit. Pour en savoir plus sur Synapse 2.0 et toutes ses caractéristiques, rendez-vous sur [www.razerzone.com/synapse2.](http://www.razerzone.com/synapse2)

Si vous êtes déjà utilisateur de Synapse 2.0, enregistrez votre produit en cliquant sur votre adresse électronique dans l'application Synapse 2.0 et sélectionnez Statut de la garantie dans le menu déroulant.

Pour enregistrer votre produit en ligne, rendez-vous sur [www.razerzone.com/registration.](http://www.razerzone.com/registration) Remarque : vous ne pourrez pas consulter le statut de votre garantie si vous vous enregistrez sur le site Web.

### *ASSISTANCE TECHNIQUE*

Vous bénéficierez:

- D'une garantie limitée de 1 an offerte par le fabricant
- D'une assistance technique en ligne gratuite sur le site [www.razersupport.com.](http://www.razersupport.com/)

# <span id="page-3-0"></span>**3. CARACTÉRISTIQUES TECHNIQUES**

## *CARACTÉRISTIQUES TECHNIQUES*

- Touches Razer™ avec une force d'activation de 45 g
- Durée de vie de 60 millions de frappes
- Présentation compacte
- Capacité anti-ghosting de 10 touches simultanées
- Touches entièrement programmables avec enregistrement de macros à la volée
- Câble USB en fibre tressée amovible avec sangle
- Étui de transport pour le protéger
- Fonction Ultrapolling 1 000 Hz
- Compatible Razer Synapse 2.0

### *DIMENSIONS ET POIDS APPROXIMATIFS:*

- Largeur 366mm / 14.40"
- Hauteur 154.15mm / 6.07"
- Profondeur 30mm / 1.18"
- Poids 950g / 2.09lbs

# <span id="page-4-0"></span>**4. DISPOSITION DU CLAVIER**

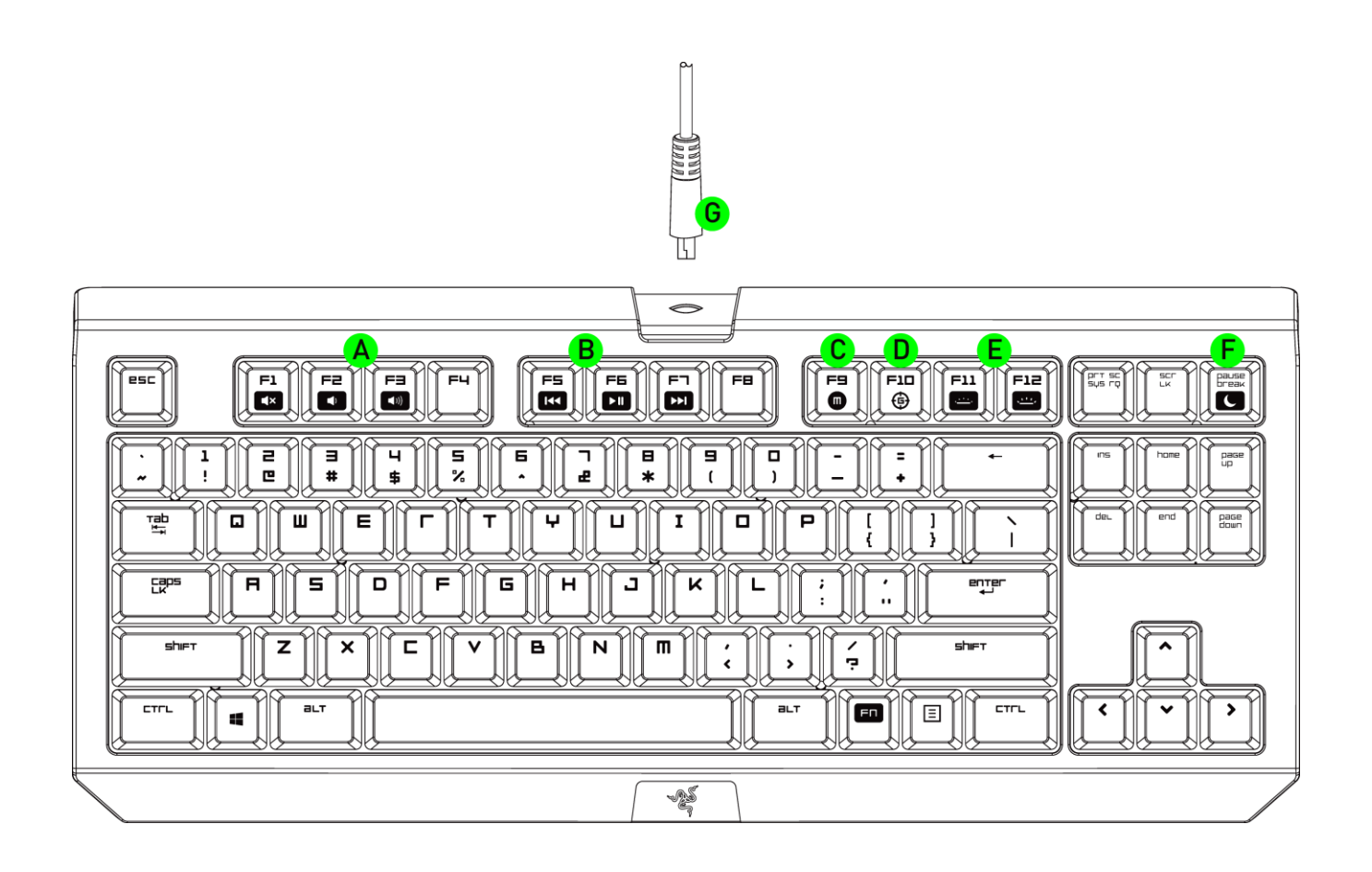

- A. Touches de contrôle du volume
- B. Touches multimédia
- C. Touche d'enregistrement de macro à la volée
- D. Touche d'activation du mode jeu
- E. Touches de contrôle des LED
- F. Touche de mode veille
- G. Câble USB

# <span id="page-5-0"></span>**5. INSTALLATION DE VOTRE RAZER BLACKWIDOW TOURNAMENT SE**

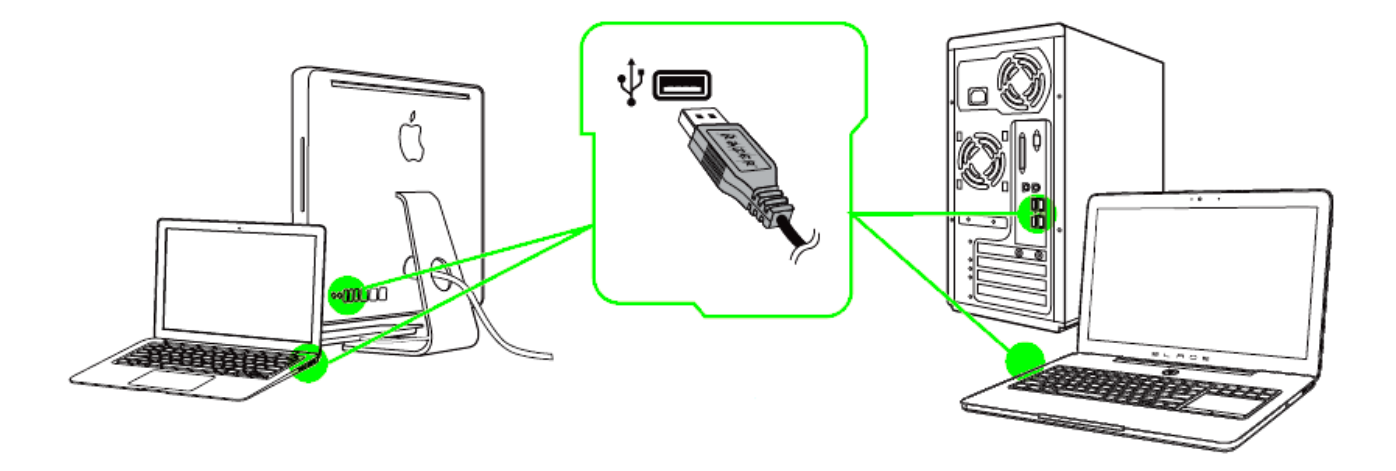

*Remarque : vous pouvez sauter les étapes 2 à 4 si vous avez déjà installé Razer Synapse 2.0 et créé un compte.*

- Étape 1: Branchez le Razer BlackWidow sur deux ports USB de votre ordinateur.
- Étape 2: Téléchargez le programme d'installation de Razer Synapse 2.0 sur [www.razerzone.com/fr-fr/synapse2.](http://www.razersupport.com/)
- Étape 3: Exécutez le programme d'installation et suivez les instructions affichées à l'écran.
- Étape 4: Ouvrez un compte Razer Synapse 2.0 et validez-le.
- Étape 5: Ouvrez Razer Synapse 2.0 et connectez-vous à votre compte.
- Étape 6: Patientez pendant le téléchargement et l'installation automatiques du logiciel.

# <span id="page-6-0"></span>**6. UTILISATION DE VOTRE RAZER BLACKWIDOW TOURNAMENT SE**

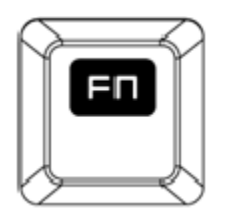

Le fait d'appuyer sur la touche *FN* en même temps que sur les touches de fonctions active leurs fonctionnalités secondaires.

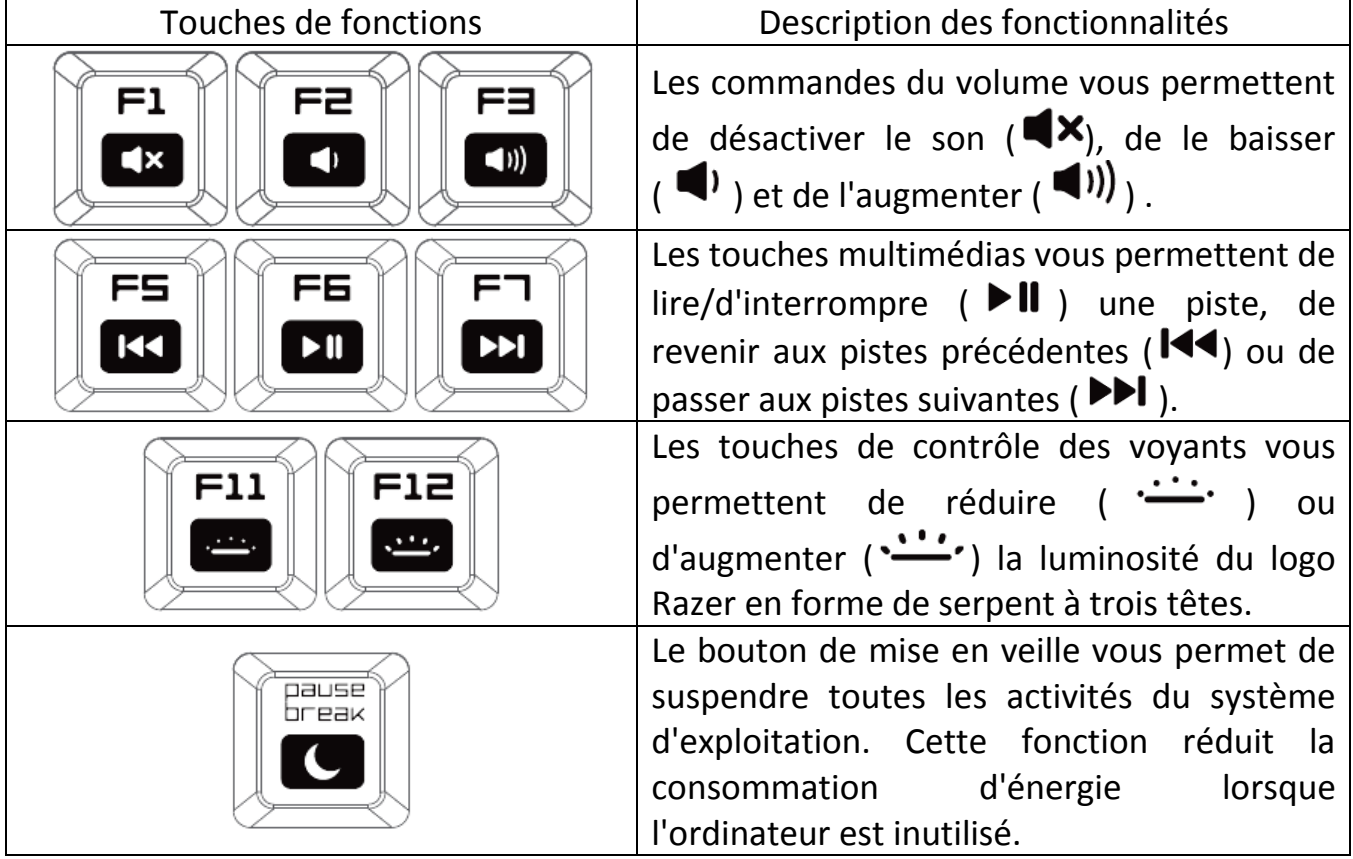

# *ENREGISTREMENT DE MACROS À LA VOLÉE*

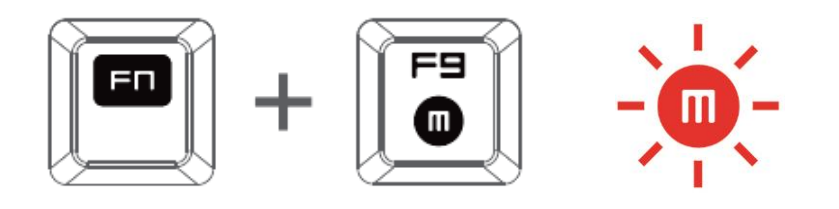

Pour enregistrer une macro, procédez comme suit :

- 1. Utilisez la combinaison de touches ci-dessus pour lancer l'enregistrement.
- 2. Le voyant d'enregistrement de macro s'allume pour vous indiquer que l'appareil est prêt à enregistrer.
- 3. Appuyez sur les touches que vous souhaitez enregistrer.
- 4. Appuyez sur FN + F9 pour sauvegarder votre macro ou sur ESC pour annuler l'enregistrement. Le voyant d'enregistrement de macro clignote pour vous informer que l'appareil a stoppé l'enregistrement et est prêt à sauvegarder la macro.
- 5. Appuyez sur la touche sur laquelle vous souhaitez enregistrer votre macro.

### *MODE DE JEU*

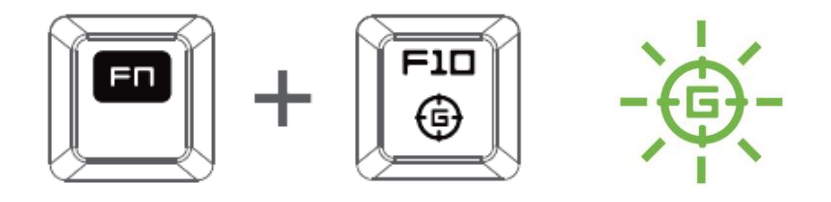

L'activation du mode de jeu vous permet de désactiver la touche Windows afin d'éviter tout appui accidentel. Vous pouvez également passer d'une fonction anti-ghosting de 6 touches à 10 touches. Razer Synapse 2.0 propose en outre la désactivation des combinaisons Alt + Tab et Alt + F4 via l'onglet Mode de jeu. Un voyant s'allume lorsque le mode Jeu est activé.

# <span id="page-8-0"></span>**7. CONFIGURATION DE VOTRE RAZER BLACKWIDOW TOURNAMENT SE**

*Avis de non-responsabilité : Vous devez vous connecter à Razer Synapse 2.0 pour accéder aux fonctionnalités décrites dans cette section. Ces dernières sont soumises à des modifications en fonction de la version logicielle actuelle et de votre système d'exploitation.*

### *ONGLET CLAVIER*

L'onglet Clavier est la première page qui s'affiche lorsque vous installez pour la première fois Razer Synapse 2.0. Il vous permet de personnaliser les profils et les affectations des touches de votre appareil.

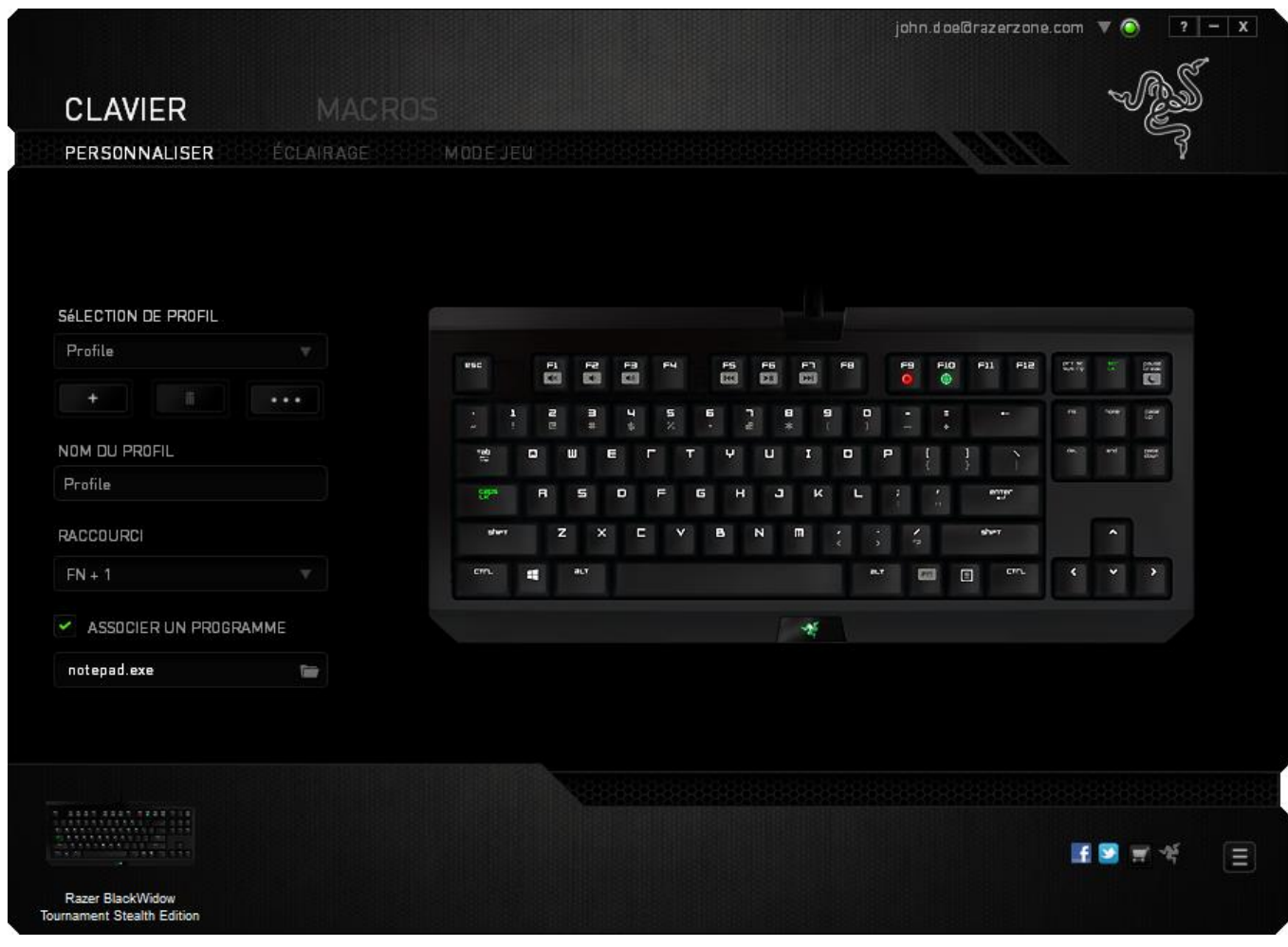

# *Profil*

Un profil constitue un moyen pratique d'organiser vos paramètres personnalisés. Le nombre de profils dont vous disposez est illimité ! Tout changement effectué au sein de chaque onglet est automatiquement enregistré dans le profil actuel et stocké dans un serveur sur le Cloud.

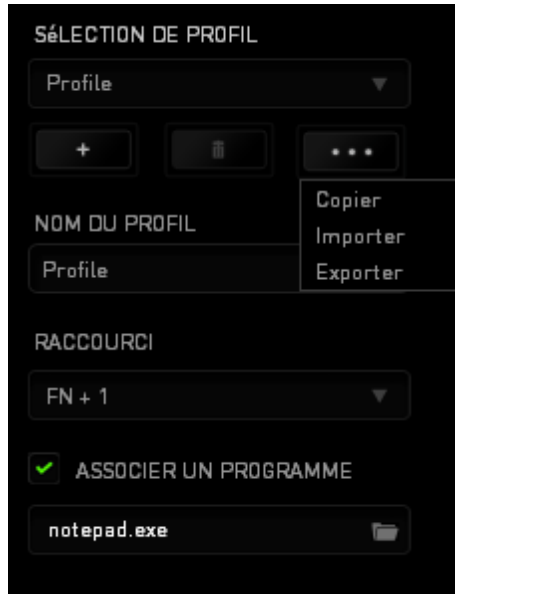

Vous pouvez créer un nouveau profil en cliquant sur le bouton profil actuel en cliquant sur le même bouton  $\Box$ . Le bouton  $\Box$  vous permet de copier, importer et exporter des profils. Votre profil actuel par défaut est nommé « Profil ». Vous pouvez cependant le renommer dans le champ situé sous NOM DU PROFIL.

Chaque profil peut être configuré sur *FN + 0 - 9* en utilisant le menu déroulant *RACCOURCI* vous permettant de changer de profil rapidement. Grâce à l'option ASSOCIER UN PROGRAMME, chaque profil peut être paramétré pour s'activer automatiquement lorsque vous exécutez un programme ou une application.

### *Onglet Personnaliser*

À partir de l'onglet Personnaliser, vous pouvez modifier les fonctionnalités de base de votre appareil, les affectations des touches par exemple, en fonction de vos besoins. Les modifications apportées dans cet onglet sont automatiquement enregistrées sur votre profil actif.

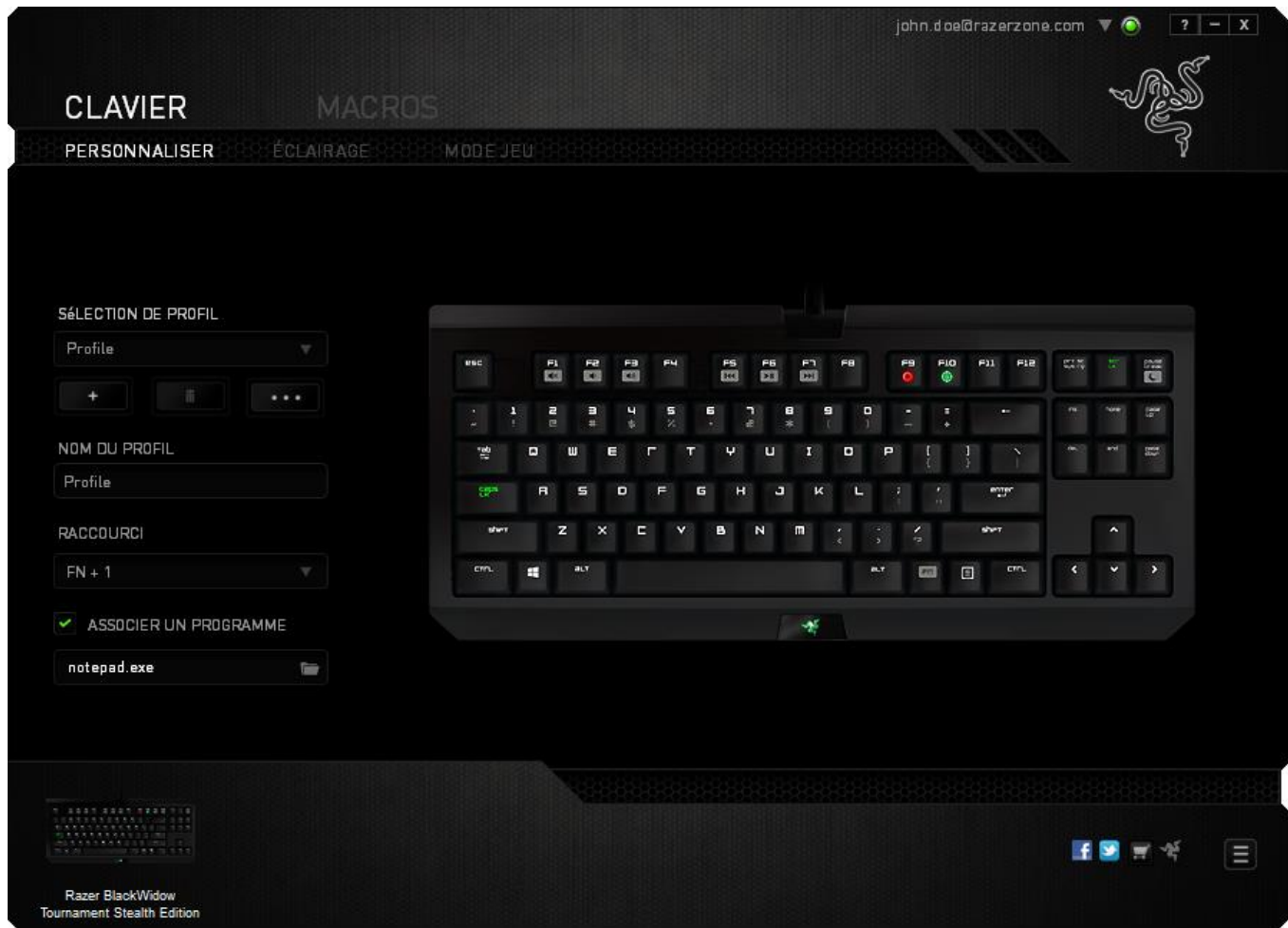

### *Menu D'affectation Des Touches*

Au départ, toutes les touches sont définies sur *VALEUR PAR DÉFAUT*. Vous pouvez toutefois modifier la fonction de ces boutons en cliquant sur l'un d'entre eux pour accéder au menu d'affectation des touches.

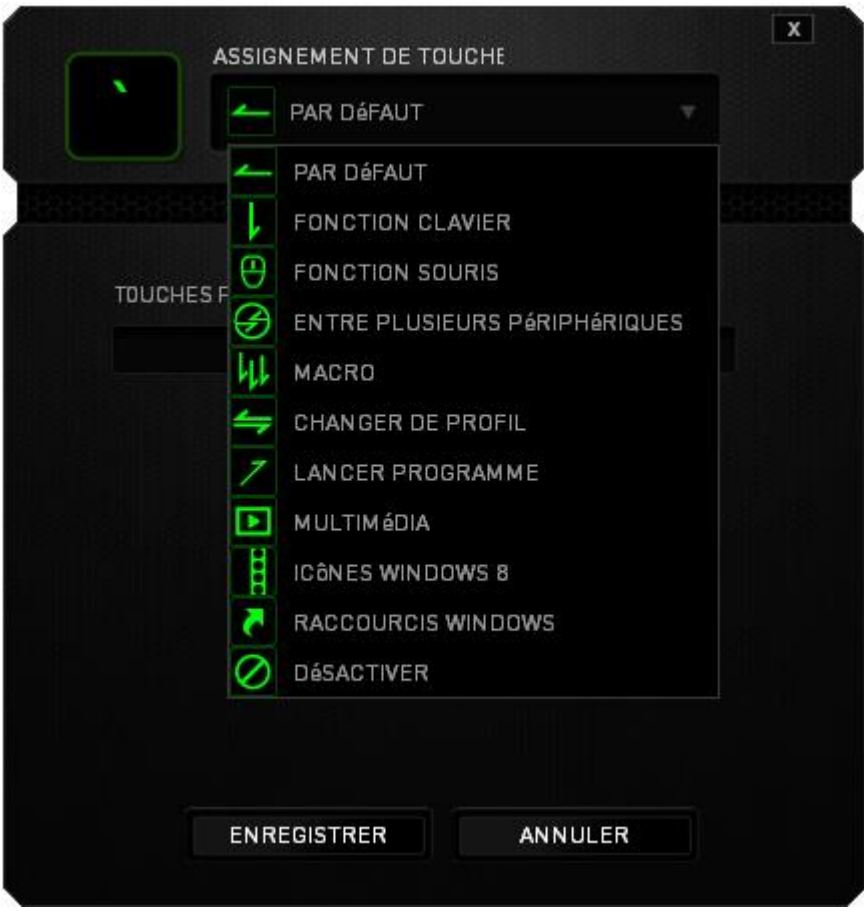

Les options de personnalisation et leur description sont répertoriées ci-dessous.

# **Valeur par défaut**

Cette option vous permet de restaurer la fonction d'origine de la touche. Pour choisir la *VALEUR PAR DÉFAUT*, sélectionnez-la dans le menu d'affectation des touches.

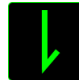

# **Fonction de clavier**

Cette option vous permet d'affecter à chaque touche une autre fonction de clavier. Pour choisir une fonction de clavier, sélectionnez *FONCTION DE CLAVIER* dans le menu d'affectation des touches et saisissez la touche désirée. Vous pouvez également inclure des touches de modification comme *Ctrl*, *Maj* ou *Alt*, seules ou combinées.

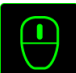

# **Fonction de souris**

Cette option vous permet d'affecter à chaque touche une fonction d'un bouton de la souris. Pour choisir une fonction de souris, sélectionnez *FONCTION DE SOURIS* dans le menu déroulant principal. Le sous-menu *CONFIGURATION DES BOUTONS* s'affiche.

Ce sous-menu comporte les options suivantes :

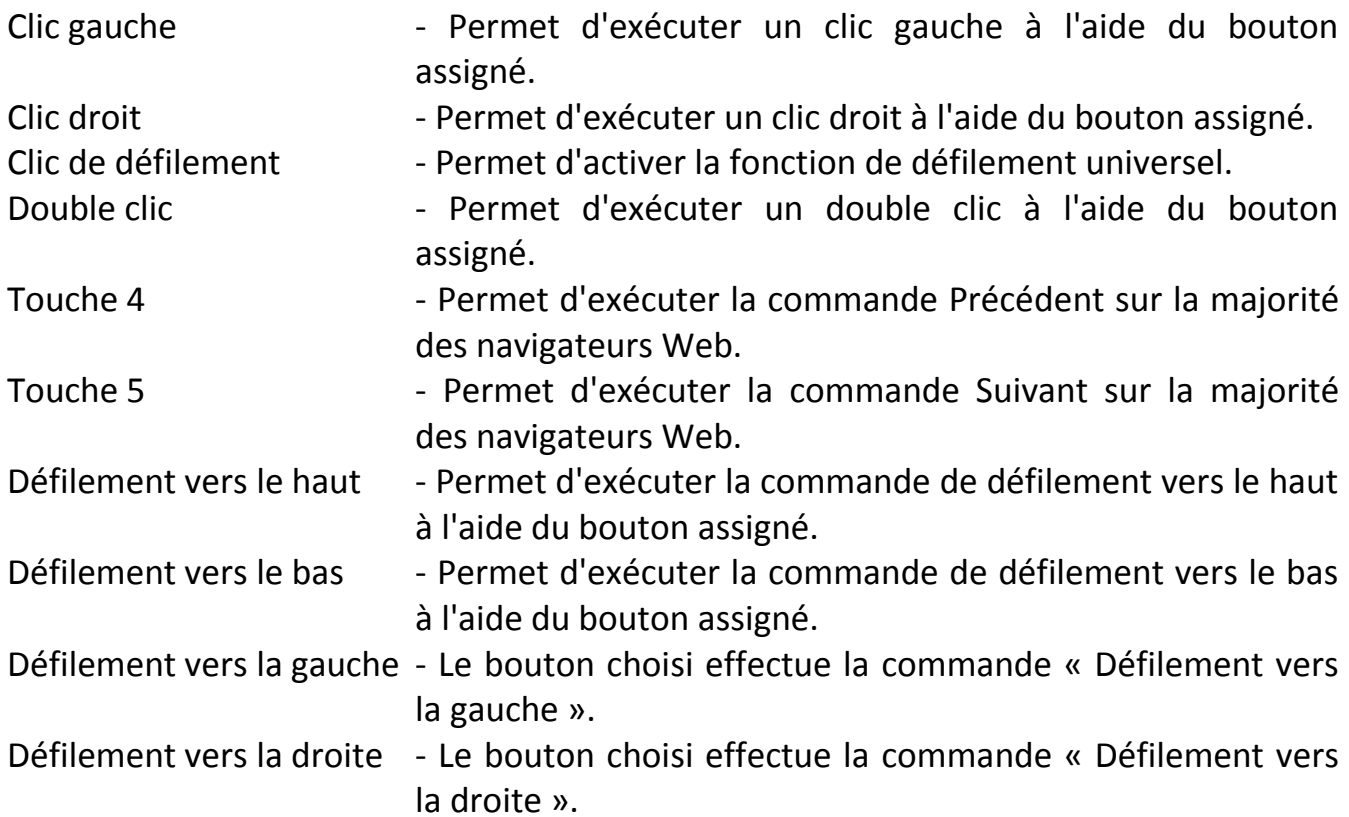

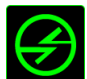

# **Enre plusieurs périphériques**

La fonction inter-périphérique vous permet de modifier la fonctionnalité d'autres périphériques fonctionnant sous Razer Synapse 2.0. Certaines de ces fonctionnalités sont spécifiques à chaque périphérique, comme par exemple l'utilisation de votre clavier gamer Razer pour modifier la sensibilité de votre souris gamer Razer. Lorsque vous sélectionnez la fonction inter-périphérique à partir du menu Configuration des touches, un sous-menu s'affiche.

PÉRIPHÉRIQUE À RELIER vous permet de choisir quel périphérique Razer actuellement connecté peut être relié, alors que FONCTION vous permet de choisir quelle fonctionnalité vous souhaitez utiliser pour le périphérique relié.

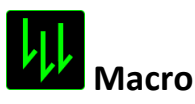

Une macro est une séquence préenregistrée de pressions sur des touches exécutée pendant une durée précise. En définissant un bouton en tant que Macro, vous pouvez exécuter facilement une chaîne de commandes. Lorsque vous sélectionnez cette option dans le menu déroulant, le sous-menu qui s'affiche vous permet de choisir une commande de macro préenregistrée. Sélectionnez l'**ONGLET MACROS** pour en savoir plus sur la création de commande de macros.

# **Changer de profil**

L'option Changer de profil vous permet de changer de profil à la volée et de charger immédiatement l'ensemble de vos paramètres préconfigurés. Lorsque vous sélectionnez l'option Changer de profil dans le menu d'affectation des touches, un sous-menu vous permet de choisir le profil que vous souhaitez utiliser. Un affichage à l'écran apparaît automatiquement à chaque fois que vous changez de profil.

### **Lancer un programme**

Lancer programme vous permet de lancer un programme ou un site web en utilisant la touche attribuée. Lorsque vous sélectionnez Lancer programme à partir du menu d'affectation des touches, deux options apparaissent qui vous permettent de chercher le programme spécifique que vous souhaitez ouvrir ou d'écrire l'adresse du site web que vous souhaitez consulter.

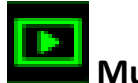

**Multimédia**

Cette option vous permet de relier des commandes de lecture multimédia à votre appareil. Après avoir sélectionné la fonction Multimédia, un sous-menu apparaît. Vous trouverez ci-dessous les commandes de lecture multimédia que vous pouvez choisir à partir du sous-menu :

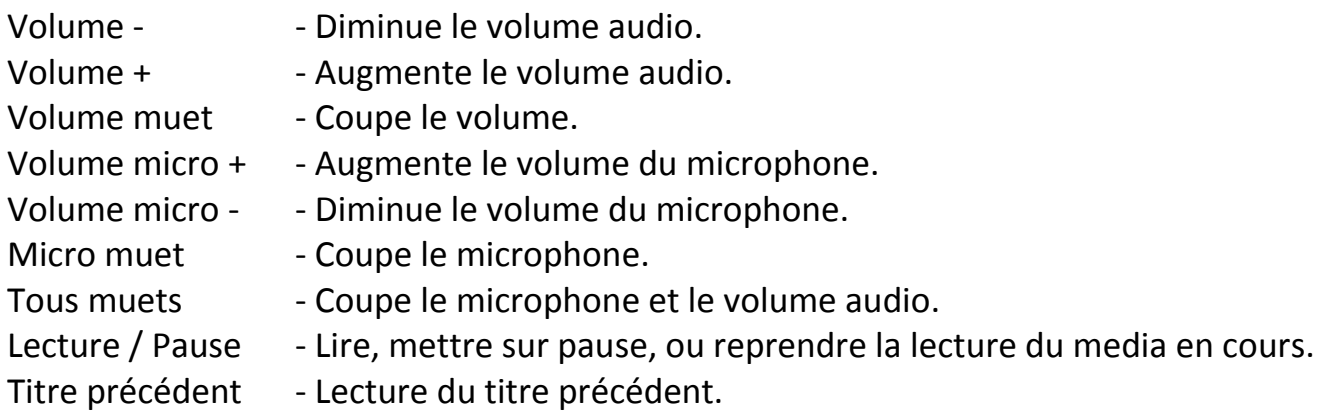

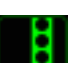

# Titre suivant - Lecture du titre suivant.

# **Icônes Windows 8**

Cette option vous permet d'attribuer la touche à un raccourci de commande du système d'exploitation. Pour plus d'informations, rendez-vous sur : <http://windows.microsoft.com/fr-fr/windows-8/getting-around-tutorial>

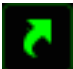

# **Raccourcis Windows**

Cette option vous permet d'attribuer la touche à un raccourci de commande du système d'exploitation. Pour plus d'informations, rendez-vous sur : <http://support.microsoft.com/kb/126449/fr>

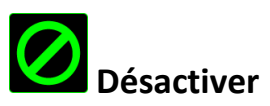

Cette option désactive la fonction du bouton assigné. Vous pouvez l'utiliser si un bouton particulier vous est inutile ou interfère avec votre jeu.

# *Onglet Éclairage*

L'onglet Éclairage vous permet de régler le rétro-éclairage du logo à l'aide du curseur LUMINOSITÉ.

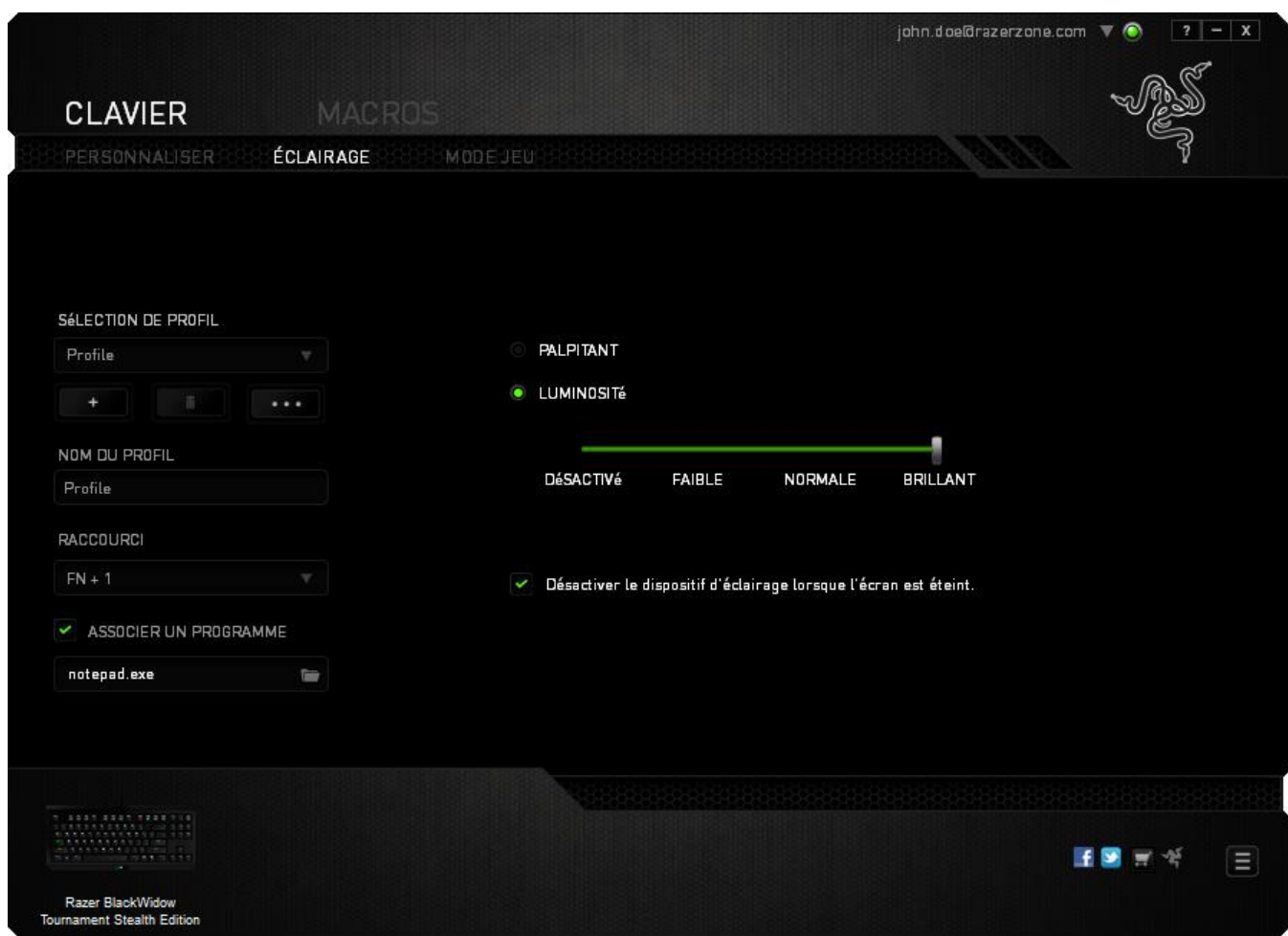

### *Onglet Mode Jeu*

L'onglet Mode Jeu vous permet d'éviter toute manipulation accidentelle. En fonction de vos paramètres, vous pouvez choisir de désactiver la touche Windows, ainsi que les combinaisons Alt + Tab et Alt + F4. Vous pouvez en outre accentuer l'effet antighosting en activant la fonction Mode Jeu. Un voyant s'allume lorsque celle-ci est activée.

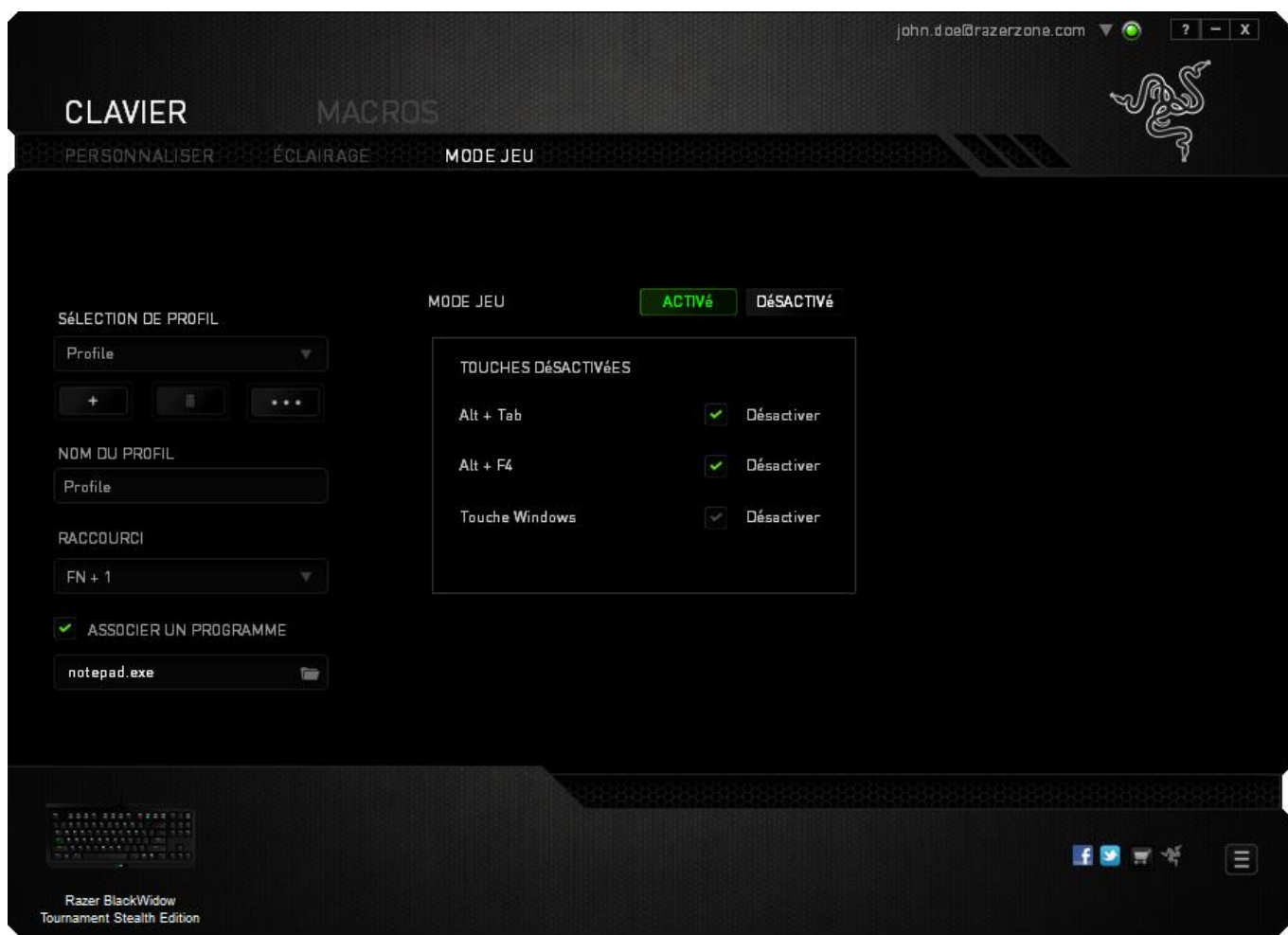

### *ONGLET MACROS*

L'onglet Macros vous permet de créer une séquence précise de pressions de touches. Il vous permet également de créer des commandes de macros multiples et extrêmement longues.

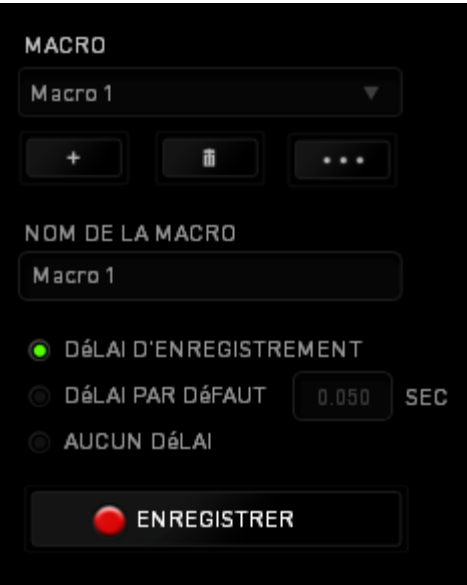

La section Macro fonctionne de la même façon que le profil. Vous pouvez renommer une macro en saisissant le nouveau nom dans le champ situé sous *NOM DE LA MACRO*. La section Macro comporte également d'autres options, parmi lesquelles la création

d'une nouvelle macro (bouton (1999), la suppression (bouton (1999) et la duplication (bouton **discussed**) de la macro active.

Pour créer une commande de macro, il vous suffit de cliquer sur le bouton **CENREGISTRER** . Ainsi, l'ensemble de vos pressions s'enregistreront automatiquement sur l'écran de la macro**.** Une fois vos commandes de macros enregistrées, cliquez sur le bouton  $\Box$  ARRAT pour terminer la session.

La section Macro vous permet de spécifier les commandes de délai. Dans *ENREGISTRER LE DÉLAI*, les commandes de délai sont enregistrées dans l'ordre dans lequel elles ont été saisies. L'option *DÉLAI PAR DÉFAUT* est configurée sur une durée prédéfinie (en secondes). L'option *AUCUN DÉLAI* ignore l'ensemble des pauses entres les pressions des touches.

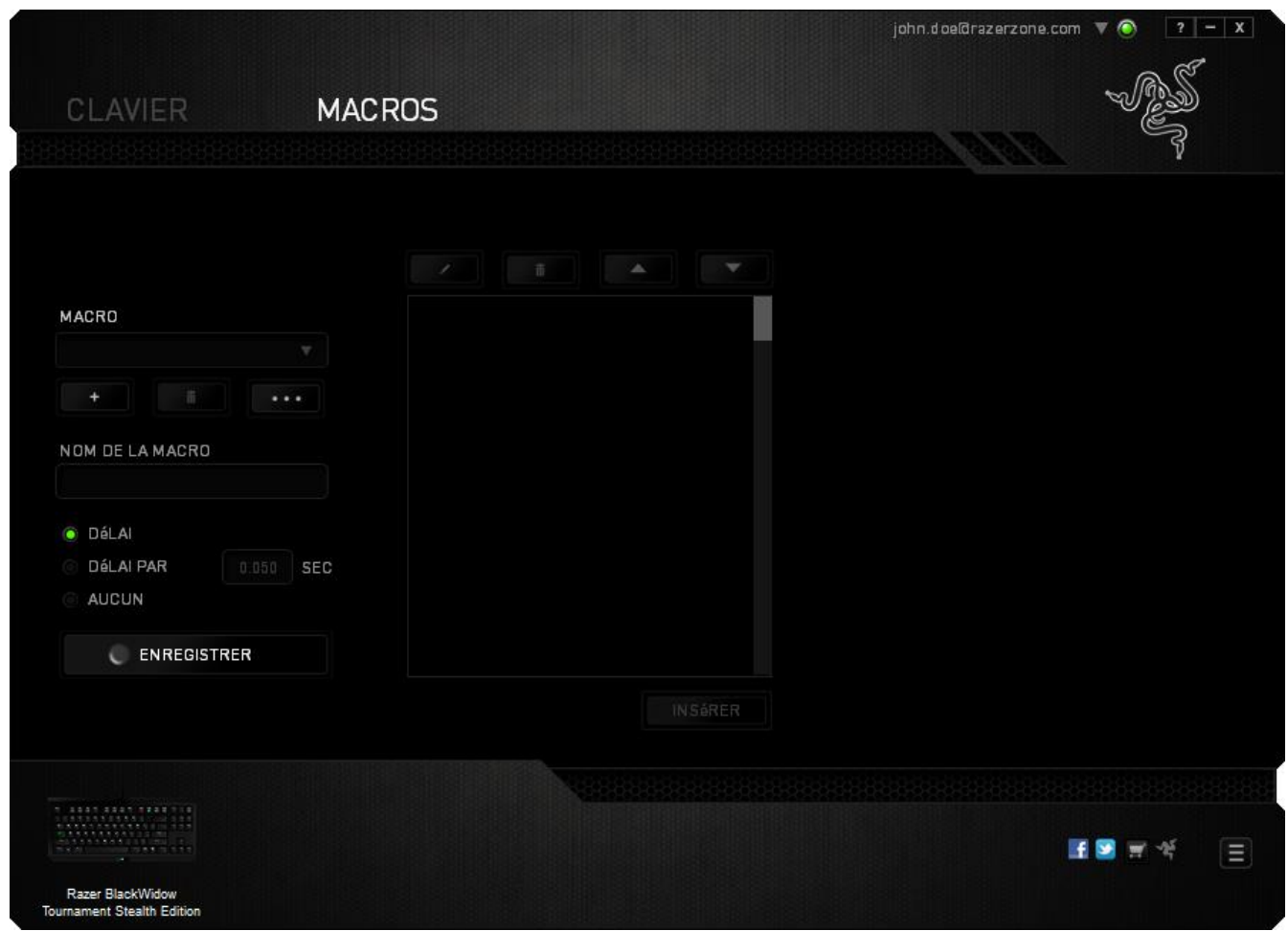

*Remarque : Les valeurs que vous saisissez dans le champ des secondes (sec) peuvent comporter jusqu'à trois décimales.*

Après avoir enregistré votre macro, vous pouvez modifier les commandes saisies en sélectionnant chacune d'entre elles sur l'écran de la macro. Les pressions s'affichent à la suite les unes des autres, avec la première commande figurant en haut de l'écran.

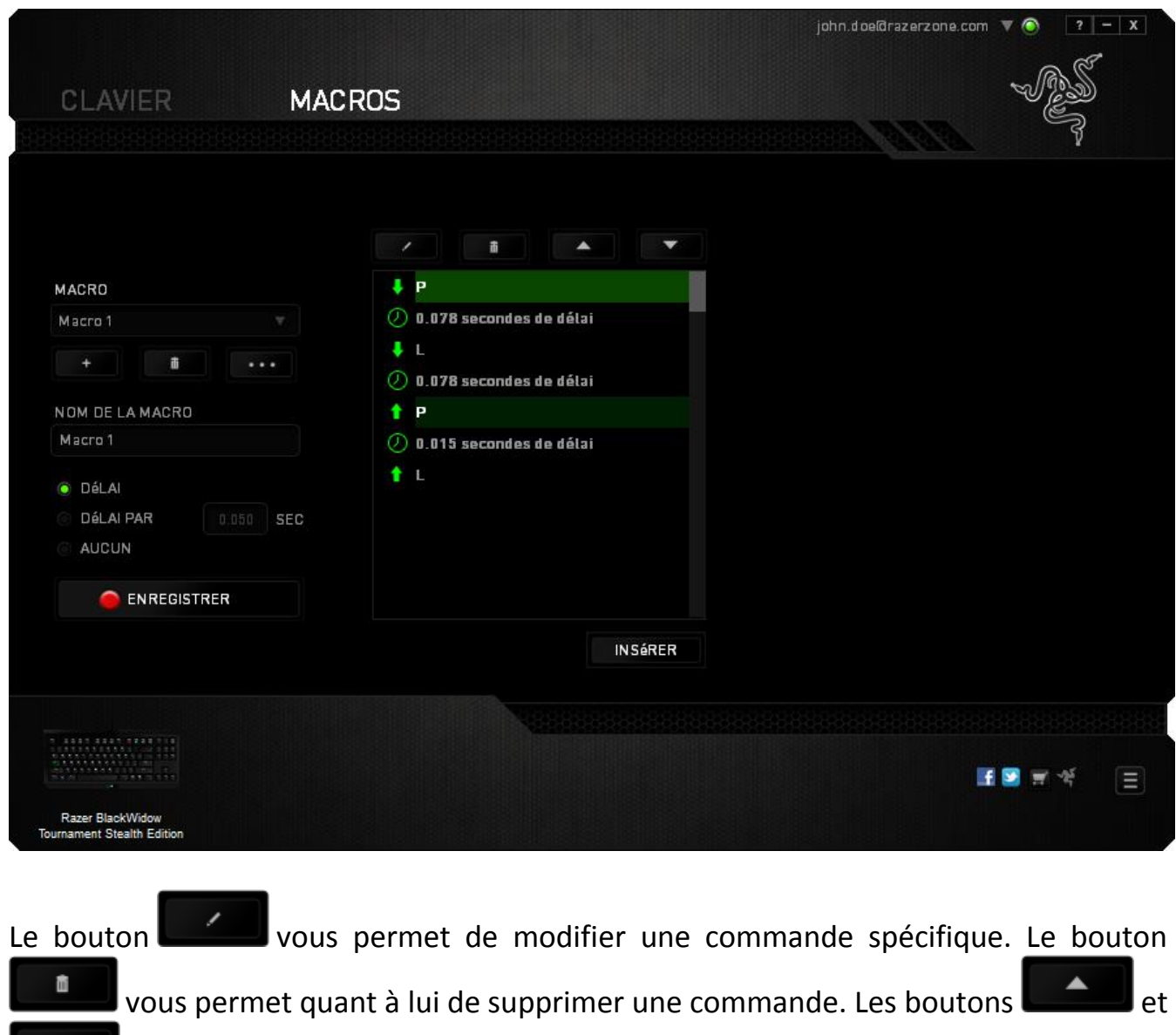

vous offrent la possibilité de déplacer une commande vers le haut ou vers le bas.

Le bouton vuse permet d'insérer des pressions ou délais supplémentaires avant ou après la commande sélectionnée.

Lorsque vous appuyez sur le bouton **le lusérer du**, une nouvelle fenêtre s'affiche à côté de la liste des commandes de macros. Le menu déroulant de cette fenêtre vous permet de choisir une touche ou un délai à ajouter avant ou après la commande de macro sélectionnée.

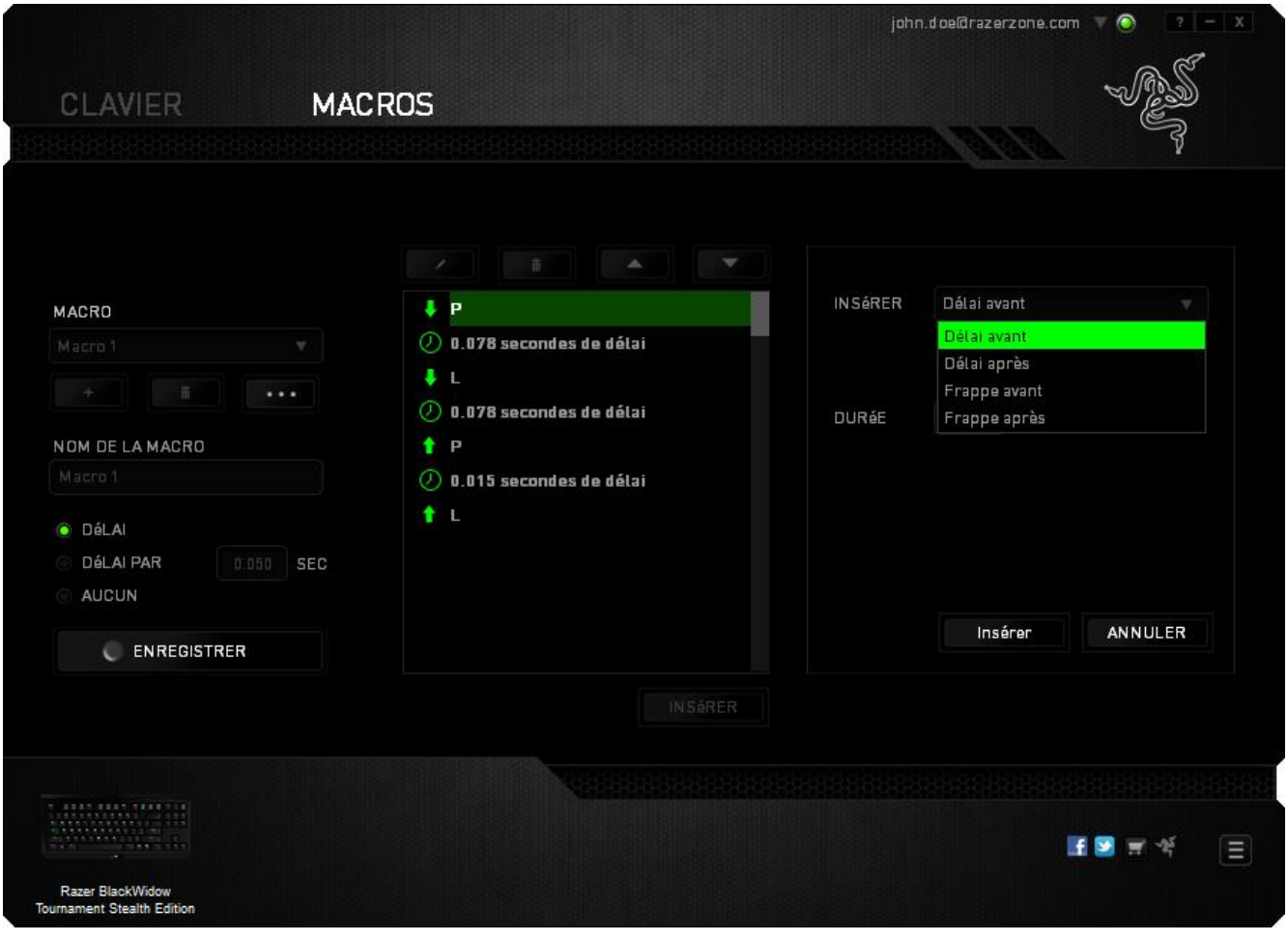

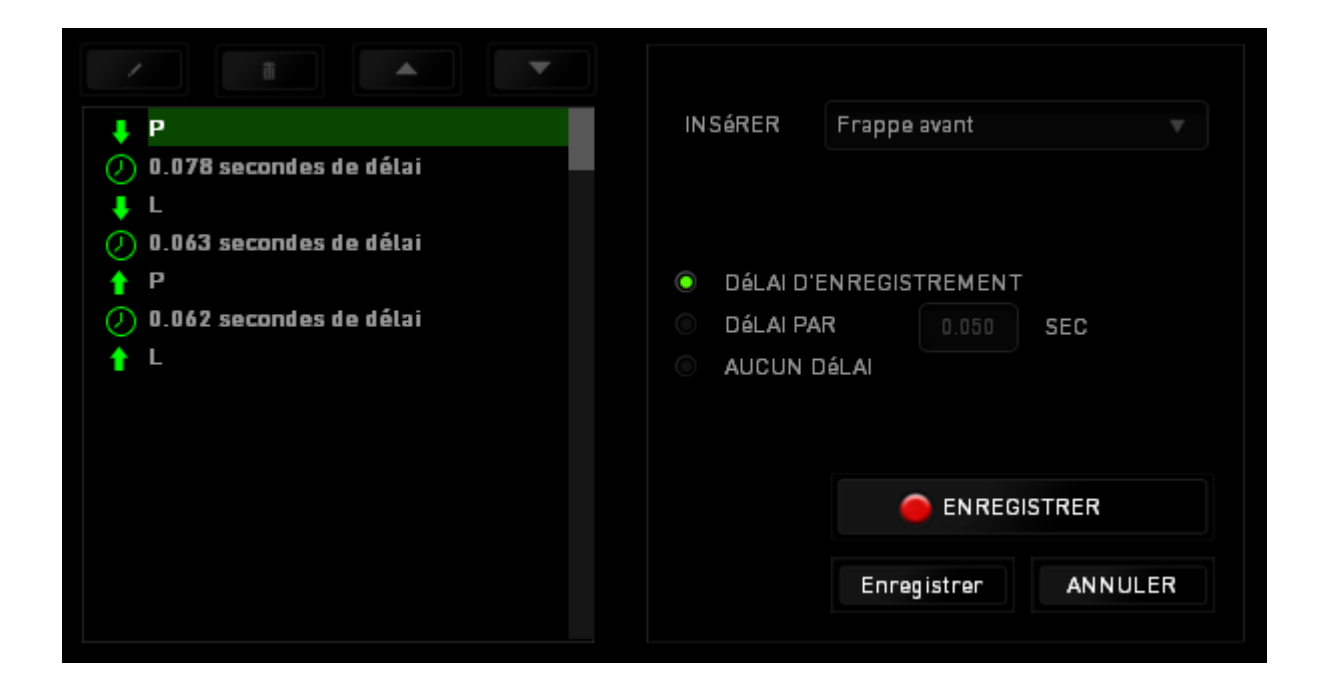

Vous pouvez ajouter un nouveau jeu de commandes de macros en cliquant sur le bouton **CENREGISTRER** du menu. Vous pouvez également insérer des délais dans le champ de durée via le menu Délai.

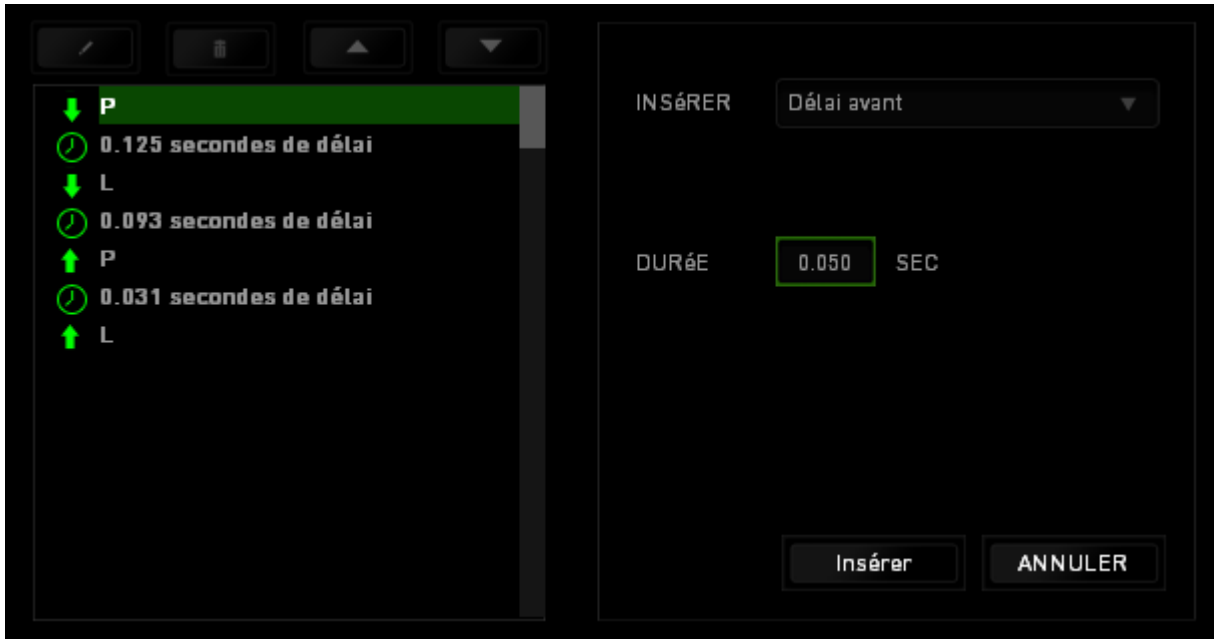

# <span id="page-22-0"></span>**8. SÉCURITÉ ET ENTRETIEN**

### *CONSIGNES DE SÉCURITÉ*

Pour utiliser votre Razer BlackWidow Tournament SE avec un maximum de sécurité, nous vous suggérons d'observer les conseils suivants :

- 1. Si vous avez des difficultés à faire fonctionner correctement l'appareil et que les conseils de dépannage ne fonctionnent pas, débranchez le clavier et contactez le service d'assistance téléphonique Razer ou demandez de l'aide sur [www.razersupport.com.](http://www.razersupport.com/) Ne tentez jamais de réparer vous-même cet appareil.
- 2. Ne tentez pas de démonter l'appareil (vous annuleriez de ce fait la garantie) et ne tentez pas de le réparer vous-même ni de l'utiliser avec un courant de charge anormal.
- 3. Protégez l'appareil des liquides et de l'humidité. N'utilisez l'appareil que dans la plage de températures suivante : 0 °C (32 °F) à 40 °C (104 °F). Si la température dépasse cette plage, mettez l'appareil hors tension afin de laisser la température se stabiliser jusqu'à un niveau optimal.

### *CONFORT*

Voici certains conseils permettant d'optimiser votre confort lorsque vous utilisez l'appareil. Des recherches ont démontré que de longues périodes de mouvements répétitifs, de mauvaises positions de vos périphériques informatiques, de mauvaises positions corporelles et de mauvaises habitudes peuvent causer des désordres physiques et des lésions nerveuses, oculaires et musculaires. Voici quelques consignes pour éviter les blessures et vous garantir un confort optimal lorsque vous utilisez votre Razer BlackWidow Tournament SE.

- 1. Placez votre clavier et votre écran directement devant vous, avec la souris juste à côté. Placez vos coudes près des hanches, sans trop les écarter, et votre clavier à portée de main.
- 2. Ajustez la hauteur de votre chaise et de votre table afin que la hauteur du clavier et de la souris soit au niveau ou en dessous des coudes.
- 3. Appuyez bien vos pieds, gardez le dos droit et vos épaules détendues.
- 4. Durant le jeu, détendez votre poignet et gardez-le droit. Si vous répétez les mêmes mouvements avec vos mains, essayez de ne pas les plier, les allonger ni les tourner pendant de longues périodes.
- 5. Ne reposez pas vos poignets sur des surfaces dures trop longtemps. Utilisez un repose-poignet pour soutenir vos poignets pendant le jeu.
- 6. Personnalisez les touches de votre clavier selon votre style de jeu, afin de minimiser les mouvements répétitifs ou anormaux durant le jeu.
- 7. Ne restez pas assis dans la même position toute la journée. Levez-vous et éloignez-vous de votre bureau et faites des exercices d'étirement des bras, du cou, des épaules et des jambes.
- 8. Si vous sentez une gêne physique durant l'utilisation de votre clavier, notamment une douleur, un engourdissement ou des fourmillements dans les mains, les poignets, les coudes, le cou ou le dos, consultez immédiatement un médecin compétent.

### *ENTRETIEN ET UTILISATION*

Le Razer BlackWidow Tournament SE requiert un entretien minimum pour fonctionner de façon optimale. Nous vous recommandons de déconnecter le clavier de l'ordinateur et de nettoyer les touches avec un tissu doux ou un coton-tige légèrement imbibé d'eau chaude une fois par mois afin d'éviter toute accumulation de saletés. N'utilisez pas de savon ni de produits nettoyants agressifs.

# <span id="page-24-0"></span>**9. MENTIONS LÉGALES**

# *INFORMATIONS DE DROITS D'AUTEUR ET D'AUTRES DROITS DE PROPRIÉTÉ INTELLECTUELLE*

Copyright © 2014 Razer USA Ltd. Tous droits réservés. Razer, For Gamers By Gamers, et le logo du serpent à trois têtes sont des marques commerciales ou des marques déposées de Razer USA Ltd. et/ou de sociétés affiliées aux États-Unis ou dans d'autres pays. Windows et le logo Windows sont des marques du Groupe de sociétés Microsoft. Toutes les autres marques de commerce appartiennent à leurs propriétaires respectifs.

Razer USA Ltd (« Razer ») peut avoir des droits d auteur, des marques de commerce, des secrets de fabrique, des brevets, des dépôts de brevets ou d autres droits liés à la propriété intellectuelle (qu ils soient déposés ou non) en rapport avec le produit, sujet de ce manuel principal. La distribution de ce manuel principal ne vous accorde aucune licence concernant ces droits d'auteur, marques de commerce, brevets ou autres droits de propriété intellectuelle. Le produit Razer BlackWidow Tournament SE Edition (le « Produit ») peut différer des images, que ce soit sur l'emballage ou ailleurs. La société Razer réfute toute responsabilité relativement aux erreurs pouvant s'être glissées dans ce document. Les informations figurant dans les présentes sont sujettes à modification sans préavis.

### *GARANTIE DE PRODUIT LIMITÉE*

Pour connaître les dernières conditions actuellement en vigueur pour la garantie de produit limitée, consultez le site [www.razerzone.com/warranty.](http://www.razerzone.com/warranty)

### *LIMITATION DE RESPONSABILITÉ*

Razer ne pourra en aucun cas être tenu comme responsable suite à des pertes de profits, de pertes d'informations ou de données, de dommages accidentels, indirects, punitifs ou conséquentiels, survenant de quelconque manière après la distribution, vente, revente, l'utilisation, ou l'impossibilité d'utiliser le Produit. En aucun cas, la responsabilité de Razer ne pourra dépasser le prix d'achat au détail du Produit.

# *COÛT D'ACQUISITION*

Afin d'éviter toute ambiguïté, la société Razer ne peut, sous aucune circonstance, être tenue responsable de quelque coût d'acquisition sauf si elle avait été avisée de la possibilité de ces dommages et la société Razer ne peut, en aucun cas, être responsable de coûts d'acquisition dépassant le prix d'achat au détail du produit.

# *GÉNÉRAL*

Ces termes sont régis et interprétés dans le cadre des lois de la juridiction dans laquelle le Produit a été acheté. Si l'un des termes dans la présente est tenu comme invalide ou inexécutable, ce terme sera alors (pour autant qu'il soit invalide ou inexécutable) sans effet et réputé exclu, sans invalider les autres termes restants. Razer se réserve le droit de modifier toute condition du présent accord à tout moment et sans préavis.